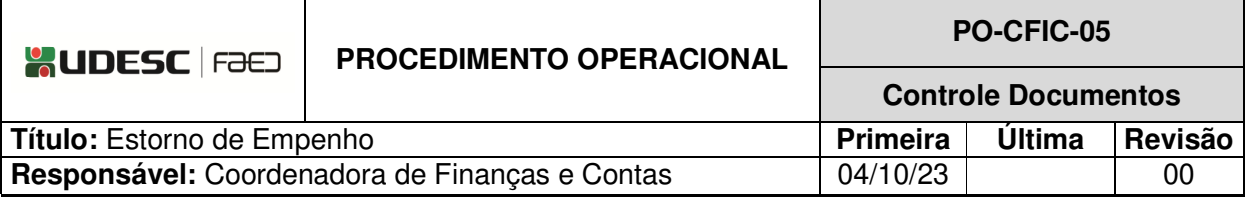

# **DESCRIÇÃO**

Descreve as etapas do processo de estorno de empenho

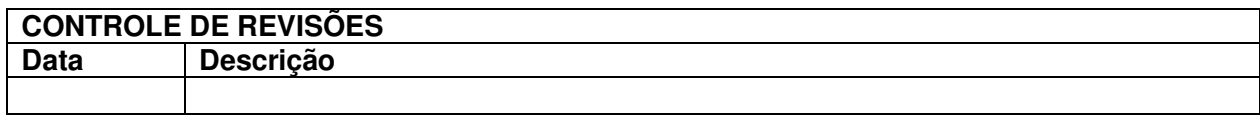

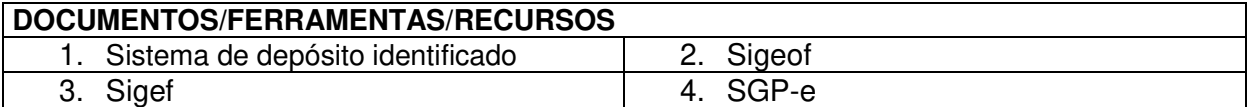

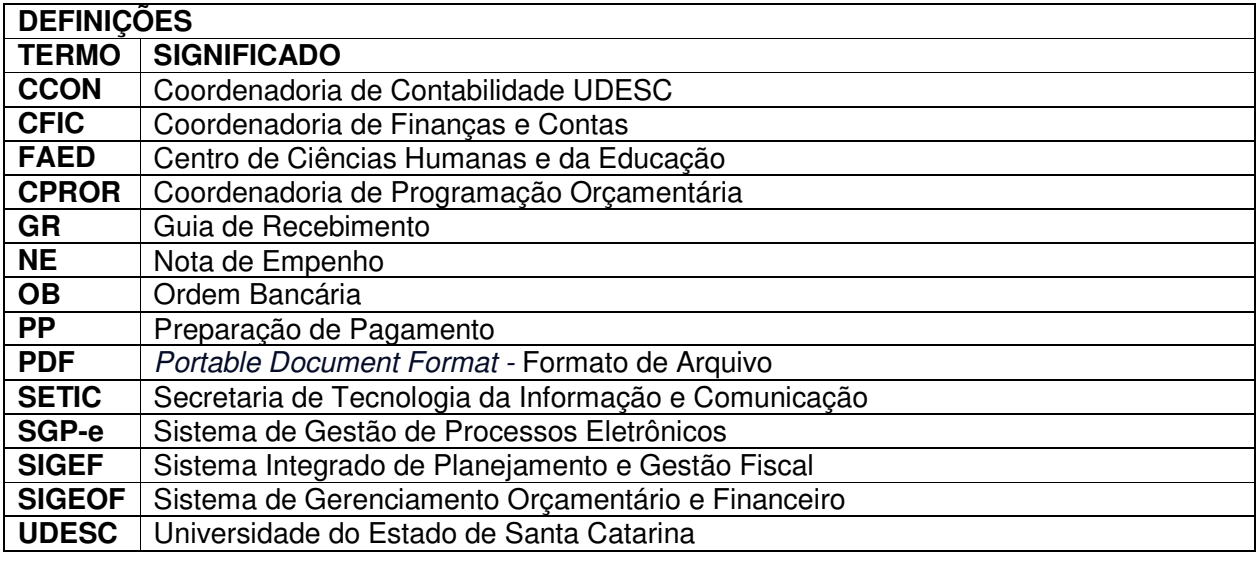

## **ATIVIDADES**

**Fluxograma:** 

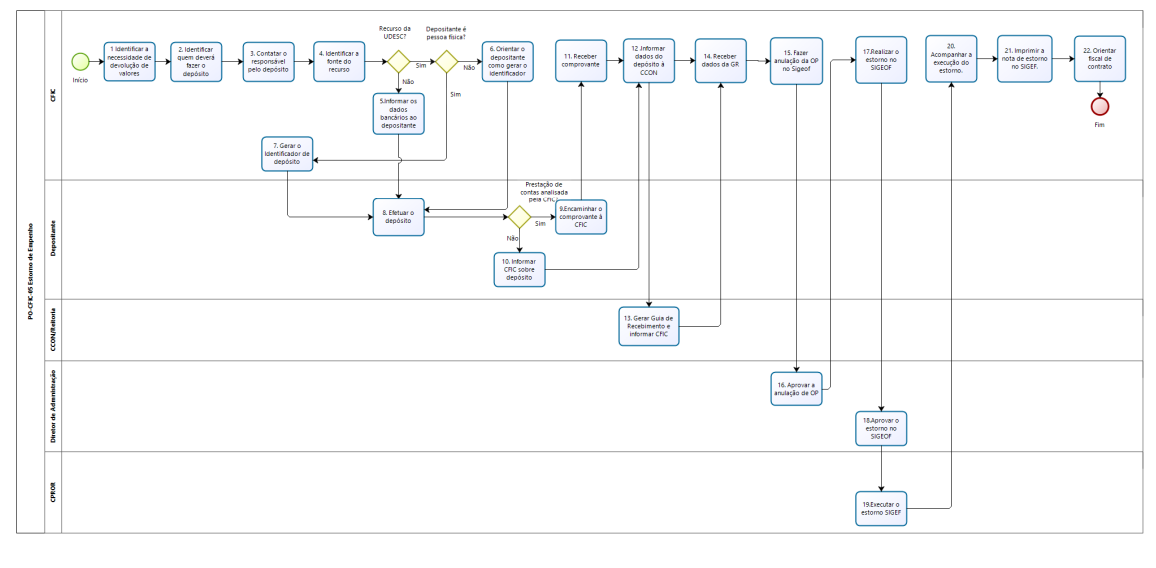

bizagi

### **1.Identificar a Necessidade de Devolução de Valores:**

Na análise de prestação de contas ou em outras situações, a CFIC pode identificar casos em que é necessária a devolução de algum valor aos cofres públicos por não apresentarem finalidade pública, como: diárias de viagens canceladas, multas de passagens canceladas, acréscimos financeiros em pagamento de faturas fora do prazo.

#### **2.Identificar Quem Deverá Fazer o Depósito:**

A CFIC verifica de quem é a responsabilidade pela devolução do valor, que pode já estar informado ou requerer o levantamento da responsabilidade por meio de processo administrativo.

#### **3.Contatar o Responsável pelo Depósito:**

Estando identificada a pessoa que deverá devolver o valor, a CFIC deverá fazer contato com esta pessoa para dar orientações sobre o depósito que ela irá fazer para a efetivação da devolução.

### **4.Identificar a Fonte de Recurso:**

A CFIC deverá observar a fonte do recurso do pagamento que foi efetuado, podendo ser recurso da UDESC ou de convênio. Se for recurso de convênio, ir para o passo 5. Se tratar-se de recurso da UDESC, utilizar o depósito identificado. Neste caso, se o depositante é fornecedor com contrato com a UDESC e que realize depósito frequentemente, ir para o passo 6. Se for pessoa física, a CFIC emite o documento, ir para o passo 7.

#### **5.Informar os Dados Bancários ao Depositante:**

Quando o valor a ser depositado for referente a convênios, o depósito será sem número identificador. Os dados bancários do convênio poderão ser fornecidos pela CFIC ou pela Coordenação do Programa ao depositante, que poderá ser estudante, servidor ou fornecedor. Ir para o passo 8.

### **6.Orientar o Depositante como Gerar o Identificador:**

No caso de fornecedor, que tenha contrato com a UDESC e que realize depósitos com frequência, a CFIC orienta como emitir o identificador para que este fornecedor tenha mais autonomia no momento de efetuar o depósito. Seguir para o passo 7.

### **7.Gerar o Identificador de Depósito:**

Sendo recurso da UDESC, a emissão do identificador deve ser efetuada da seguinte forma: Entrar no Sistema de Depósito Identificado no link:

http://depositoidentificado.sef.sc.gov.br/Controles/GeraDeposito.aspx

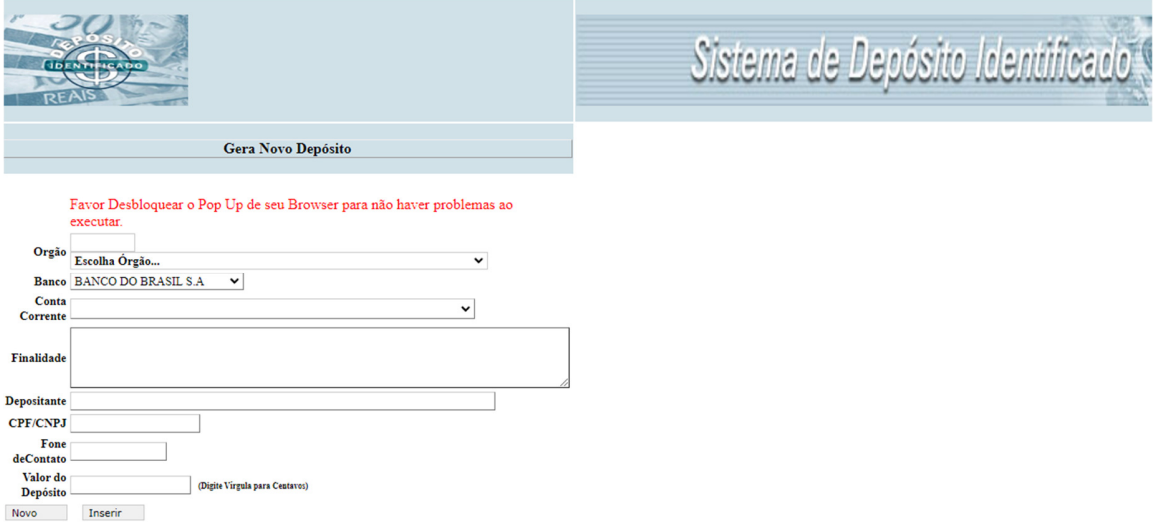

Órgão: 4522

Conta: a única que aparece no campo de conta corrente

Finalidade: informar o motivo da devolução, citando o setor e o centro da UDESC que foi tratada a devolução.

Preencher os demais dados e "Inserir".

Imprimir em PDF o número gerado, pois será utilizado no momento do depósito.

No caso de a CFIC ter gerado o identificador deverá enviar o documento ao depositante para providenciar o depósito.

No caso de a CFIC ter orientado, o próprio fornecedor gera o identificador e, em seguida, efetua o depósito. Em ambos os casos, seguir para o passo 8.

## **8.Efetuar o Depósito:**

O depósito pode ser feito no caixa do banco, no caixa eletrônico, por meio de Internet Banking ou por aplicativo de celular.

O depositante deve salvar o comprovante de depósito/transferência e enviá-lo ao fiscal de contrato na FAED/UDESC ou, no caso de diárias, juntá-lo ao Documento Digital da prestação de contas, ou ainda juntá-lo ao processo que motivou a devolução do valor.

## **9.Encaminhar o Comprovante à CFIC:**

Após efetuar o depósito, em se tratando de prestações de contas cuja análise é realizada pela CFIC, encaminhar o comprovante à CFIC para juntar ao processo pertinente (segue para o passo 11). Nos demais casos, a CFIC pode ser apenas informada sobre o depósito.

## **10.Informar CFIC sobre Depósito**:

O depositante deverá informar à CFIC que o depósito foi efetuado para que esta Coordenação busque os dados e informe à CCON (segue para o passo 12).

## **11.Receber o Comprovante:**

A CFIC recebe o comprovante e junta ao processo pertinente.

## **12.Informar Dados do Depósito à Contabilidade:**

A CFIC deve encaminhar e-mail à CCON/Reitoria informando os dados do pagamento que motivaram o depósito, como: depositante, PP, OB e NE.

## **13.Gerar Guia de Recebimento e Informar CFIC:**

Com base nas informações recebidas pela CFIC, a CCON/Reitoria irá gerar uma **GR** – Guia de Recebimento e informar o número para a CFIC, por e-mail, para que seja providenciado o estorno.

## **14.Receber Dados da GR:**

A CFIC recebe o e-mail da CCON com o número da GR para providenciar o estorno.

## **15.Fazer a Anulação da OP no Sigeof:**

A CFIC recebe o e-mail e segue alguns passos: anulação parcial ou total da OP no Sigeof, estorno do valor no Sigeof e impressão da nota de estorno no Sigef.

Inicialmente, para a anulação parcial ou total da OP, acessar o Sigeof por meio do endereço: http://sigeof.udesc.br/2023/preempenho/script/login.php

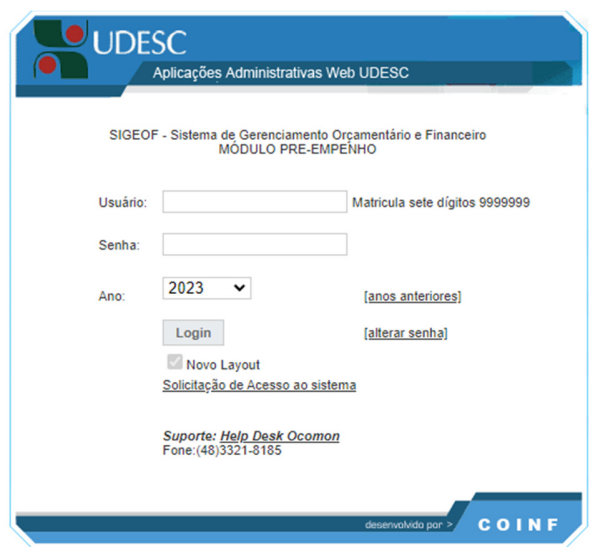

Login e senha cadastradas por meio de e-mail enviado ao SETIC/UDESC.

Após, ir em Solicitação / Ordem de Pagamento. Na janela que vai abrir, informar o número do empenho ou o nome do fornecedor.

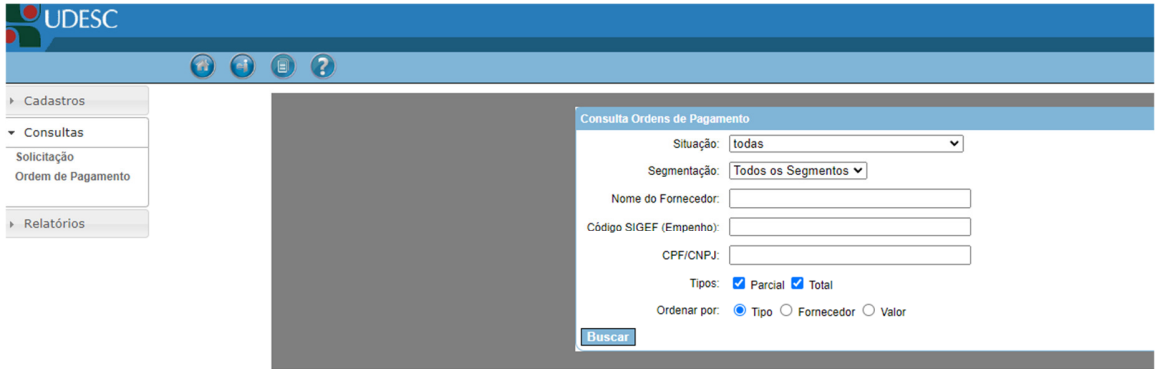

Em seguida, identificar o pagamento que ocorreu a devolução e clicar em Anular

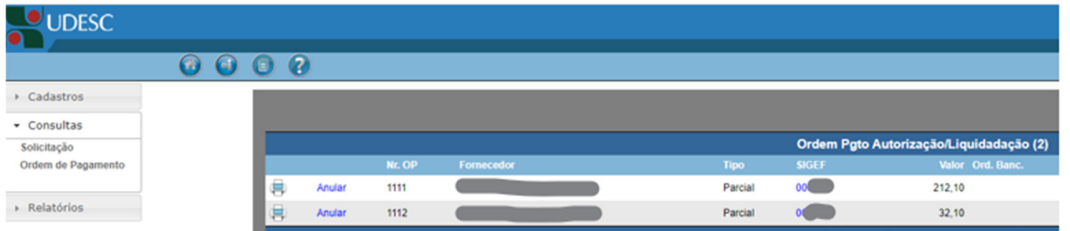

No final do documento que irá abrir, deverá informar se a anulação é Total ou Parcial. Caso seja parcial, informar o valor em numerais e por extenso, e informar o motivo. Pedir anulação.

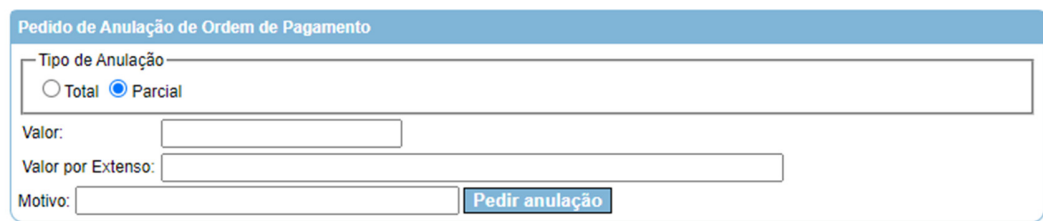

Após, acompanhar a aprovação do Ordenador de Despesa.

## **16.Aprovar a anulação da OP**

O Diretor de Administração aprova a anulação da OP.

### **17.Realizar o estorno no Sigeof:**

Estando aprovada a anulação da despesa, fazer o estorno, conforme segue: Cadastros / Estorno

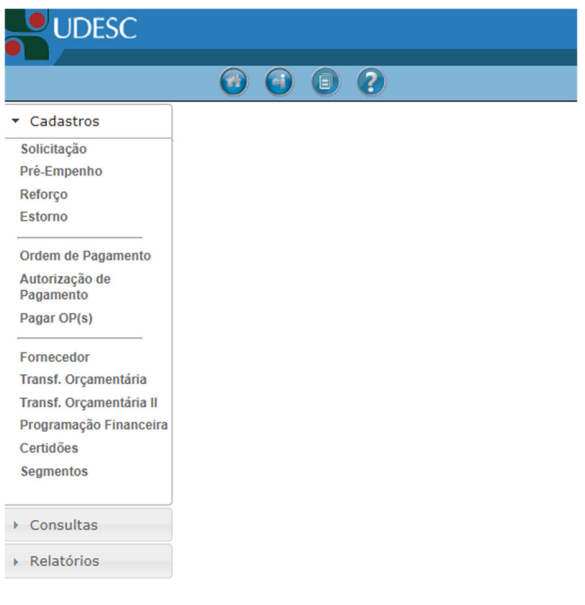

Abrirá uma janela onde deve ser informado o número do Empenho:

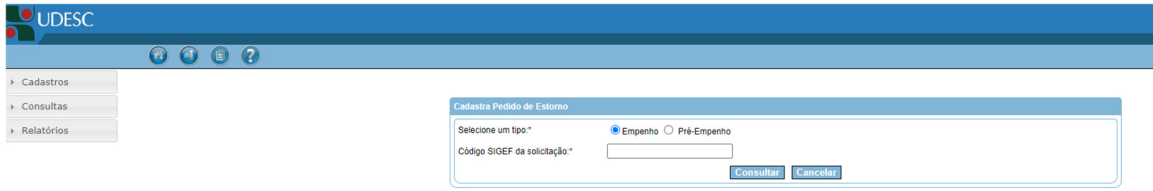

**Consultar** Abrirá a seguinte janela: Marcar FAED / Informar se é o valor total ou parcial (conforme estiver informado em "Saldo: "). Escolher o passo "Estorno de empenho pago (Ordem Pgto Pago)".

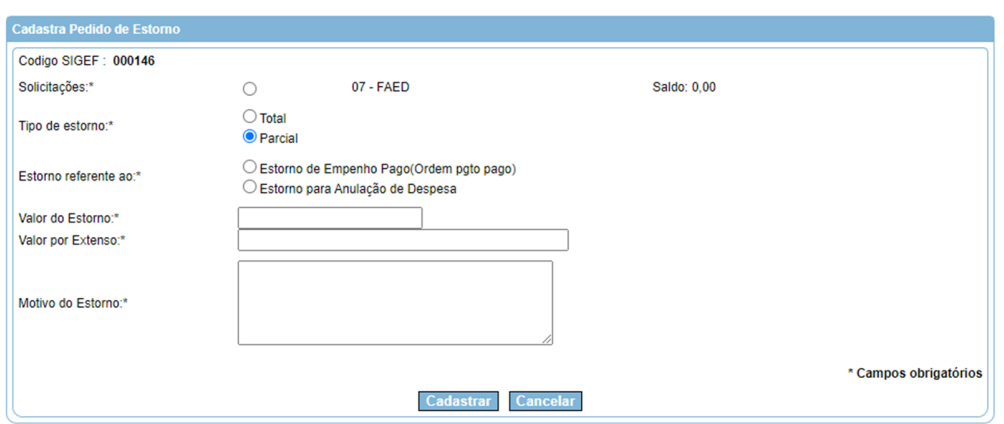

Ao preencher os dados, também será aberto o cronograma, que deverá ser marcado o mês que está sendo feito o estorno ou de acordo com o cronograma empenhado. Cadastrar:

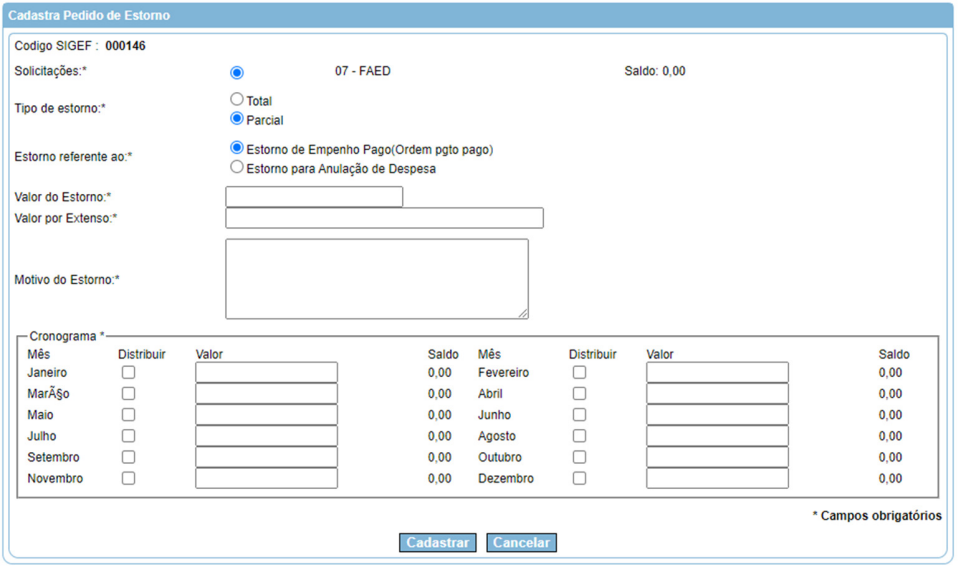

## **18.Aprovar o Estorno no Sigeof:**

O Diretor de Administração aprova o estorno no Sigeof.

## **19.Executar o Estorno no Sigef:**

A CPROR/Reitoria, setor responsável pela execução do estorno, executa o pedido gerando um número no sistema.

## **20.Acompanhar a Execução do Estorno:**

A CFIC deverá acompanhar a execução do estorno pela CPROR.

Após a execução, consultar o número do estorno em Consultas / Solicitação. Abrirá uma janela onde deve-se informar o número do empenho ou o nome do fornecedor e buscar.

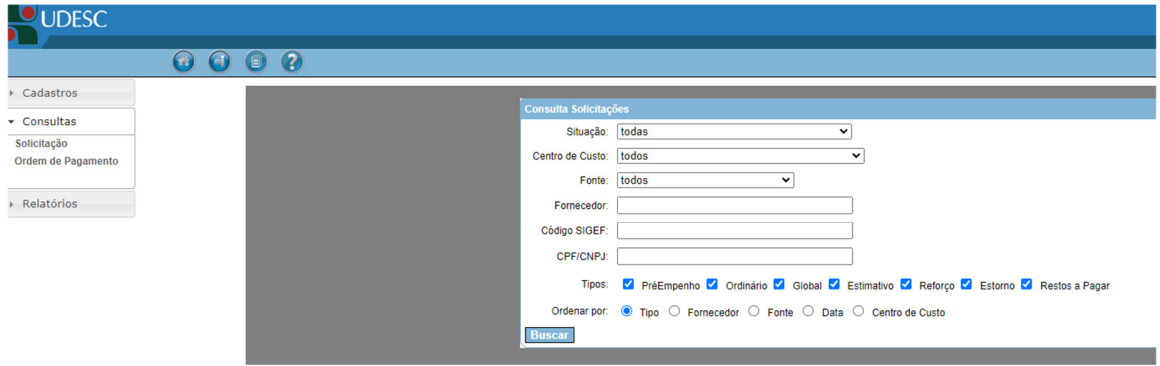

Abrirá a lista de estornos para aquele fornecedor. Identificar o que temos interesse.

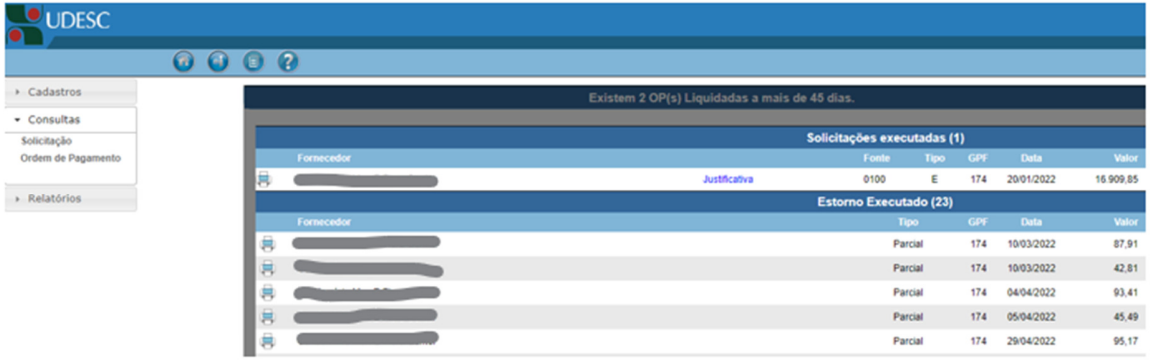

Clicar na linha do registro, abrirá um documento. Ir até o final do documento, lá terá um número com seis dígitos. Anotar o número para buscar no SIGEF.

## **21.Imprimir a Nota de Estorno no SIGEF:**

Acessar o Sigef e imprimir a nota de estorno. Abrirá um documento em PDF que deverá ser salvo e enviado por e-mail ao fiscal do contrato.

## **22.Orientar o Fiscal do Contrato:**

A CFIC deve orientar o fiscal do contrato a receber a Nota de Estorno gerada acima, juntála ao processo SGP-e e colher as assinaturas do Ordenador Primário e do Ordenador Secundário. O processo permanece com o fiscal do contrato para acompanhamento da execução do contrato.

ELABORADO POR: Andréia Paternolli

APROVADO POR: Guilherme de Medeiros – Diretor de Administração Celso João Carminati – Diretor Geral